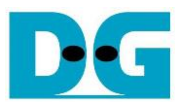

# AES256GCM10G25G IP Demo Instruction

#### Rev1.02 20-Sep-2022

This document describes the instruction to demonstrate the operation of AES256GCM10G25GIP on ZCU106 Evaluation Board. In the demonstration, AES256GCM10G25GIPs are used to encrypt and decrypt data between two memories in FPGA and provide authentication tag. User can fill memory with Additional Authenticated Data (AAD), plain or cipher data patterns, set encryption/decryption key, Initialization Vector (IV), and control test operation via serial console.

## **1 Environment Setup**

To operate AES256GCM10G25GIP demo, please prepare following test environment.

- 1) FPGA development boards (ZCU106 board).
- 2) Test PC.
- 3) Micro USB cable for JTAG connection connecting between ZCU106 board and Test PC.
- 4) Micro USB cable for UART connection connecting between ZCU106 board and Test PC.
- 5) Vivado tool for programming FPGA installed on Test PC.
- 6) Serial console software such as TeraTerm installed on PC. The setting on the console is Baudrate=115,200, Data=8-bit, Non-parity and Stop=1.
- 7) Batch file named "AES256GCM10G25GIPTest\_ZCU106.bat". (To download these files, please visit our web site at [www.design-gateway.com\)](http://www.design-gateway.com/)

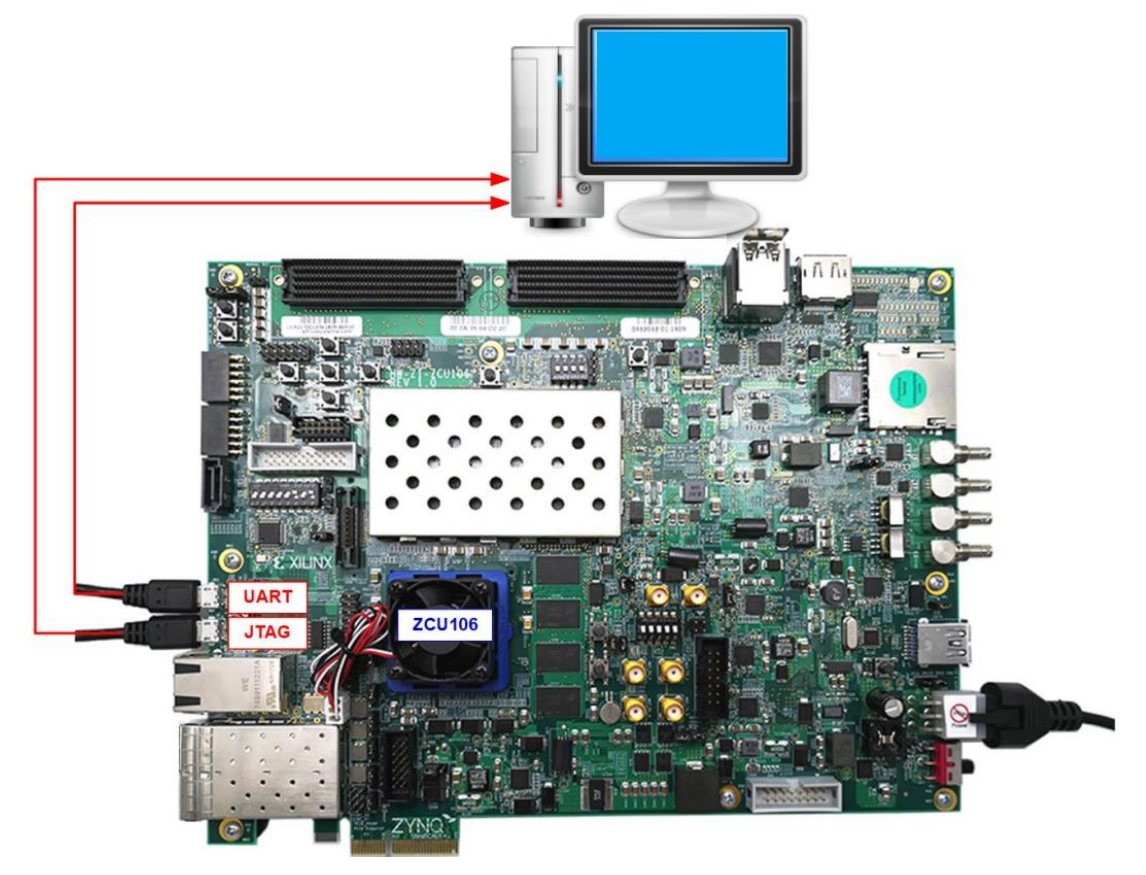

Figure 1-1 AES256GCM10G25GIP demo environment on ZCU106 board

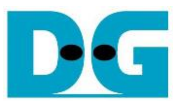

#### ZCU106 board setup

- 1) Make sure power switch is off and connect power supply to FPGA development board.
- 2) Connect two USB cables between FPGA board and PC via micro USB ports.
- 3) Power on system.
- 4) Download configuration file and firmware to FPGA board by following step,
	- a) Open Vivado TCL shell.
	- b) Change current directory to download folder which includes demo configuration file.
	- c) Type "AES256GCM10G25GIPTest\_ZCU106.bat", as shown in [Figure 1-2.](#page-1-0)

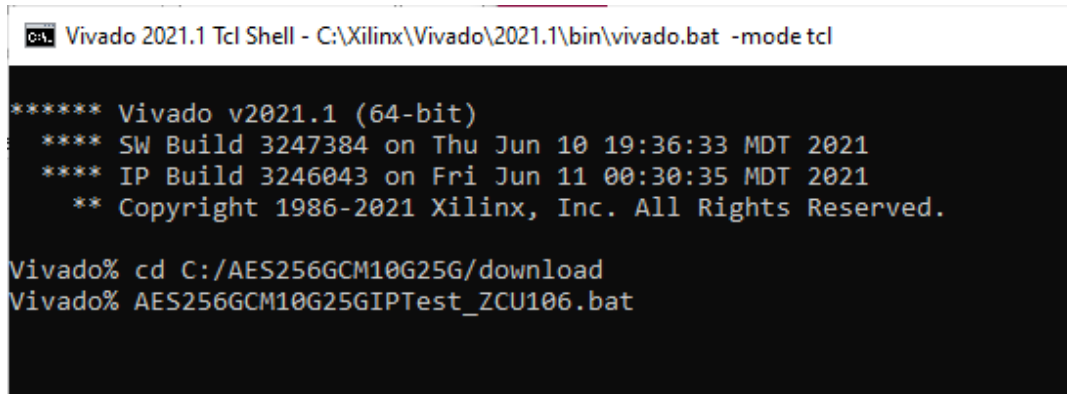

Figure 1-2 Example command script for download configuration file

## <span id="page-1-0"></span>**2 Serial Console**

User can fill RAMs with AAD, plain or cipher data patterns, set encryption/decryption key, IV and control test operation via serial console. When configuration is completed, AES256GCM10G25G demo command menu will be displayed as shown in [Figure 2-1.](#page-1-1) The detailed information of each menu is described in topic [3.](#page-2-0)

<span id="page-1-1"></span>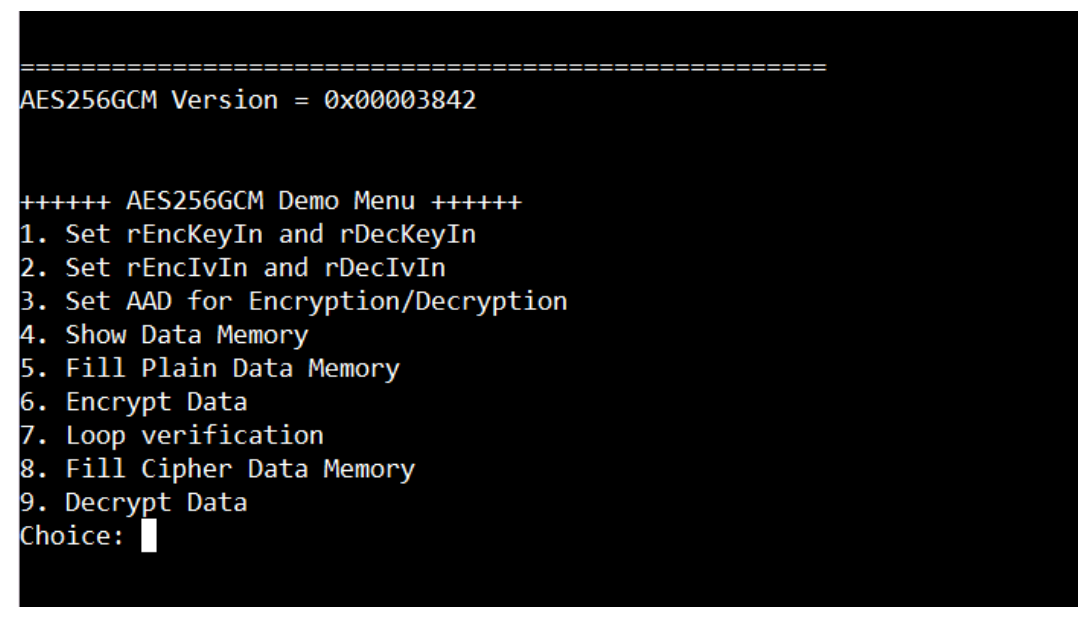

Figure 2-1 Serial console

## <span id="page-2-0"></span>**3 Command detail and testing result**

#### **3.1 Set encryption/decryption key**

Step to set encryption key and decryption key as follows

- a) Select "Set rEncKeyIn and rDecKeyIn".
- b) Current encryption key will be displayed on serial console as shown in [Figure 3-1.](#page-2-1)
- c) Set new encryption key: User is allowed to input new key in hex format or press "enter" to skip setting new key. Then the current encryption key is printed again.
- d) Current decryption key will be displayed on serial console.
- e) Set new decryption key: User is allowed to input new key in hex format or press "enter" to use rEncKeyIn as rDecKeyIn. Then the current decryption key is printed again.

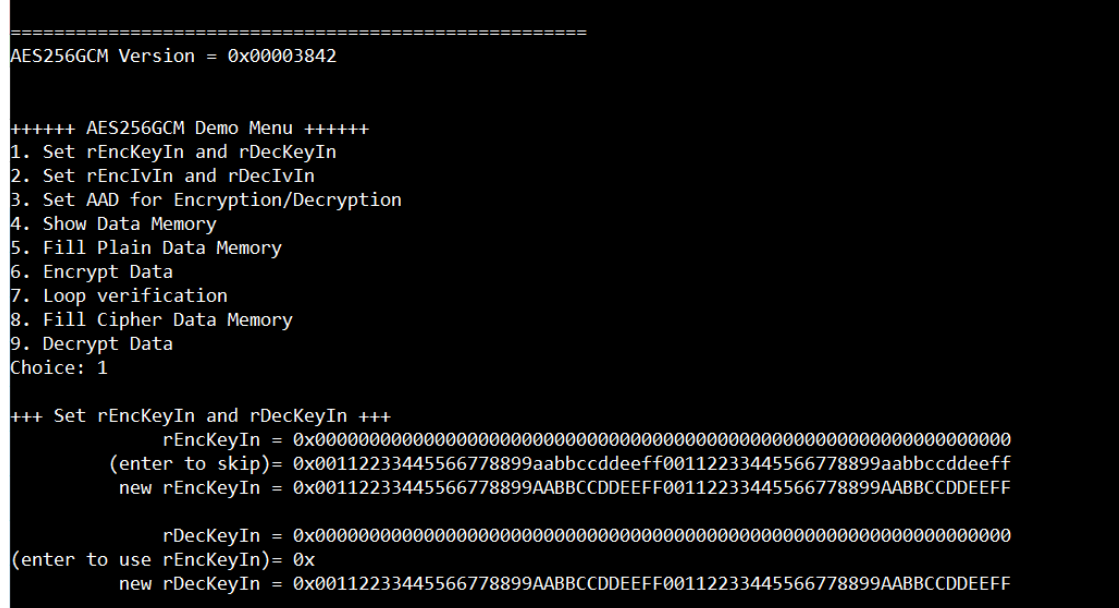

<span id="page-2-1"></span>Figure 3-1 rEncKeyIn and rDecKeyIn setting example

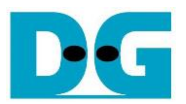

#### **3.2 Set encryption/decryption IV**

Step to set encryption IV and decryption IV as follows

- a) Select "Set rEncIvIn and rDecIvIn".
- b) Current encryption IV will be displayed on serial console as shown in [Figure 3-2.](#page-3-0)
- c) Set new encryption IV: User is allowed to input new IV in hex format or press "enter" to skip setting new IV. Then the current encryption IV is printed again.
- d) Current decryption IV will be displayed on serial console.
- e) Set new decryption IV: User is allowed to input new IV in hex format or press "enter" to use rEncIvIn as rDecIvIn. Then the current decryption IV is printed again.

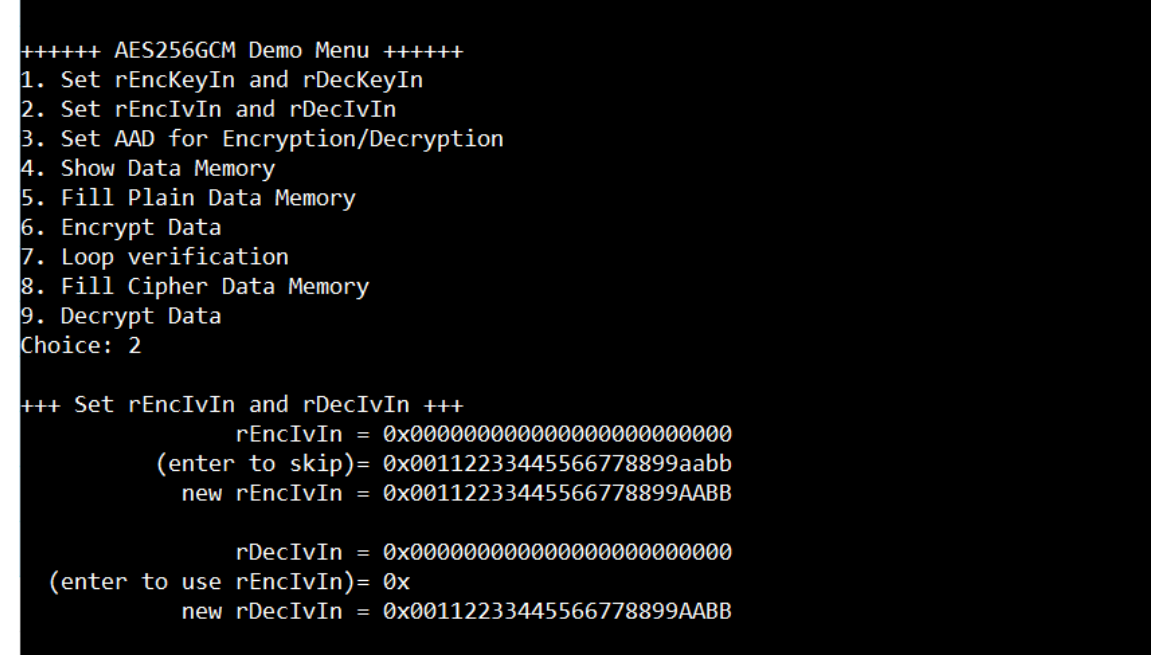

<span id="page-3-0"></span>Figure 3-2 rEncIvIn and rDecIvIn setting example

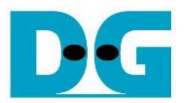

#### **3.3 Set AAD for Encryption/Decryption**

Step to set AAD for encryption and decryption as follows

- a) Select "Set AAD for Encryption/Decryption".
- b) Input the desired length of AAD in byte. This length will be used for both encryption and decryption. In case of zero-length AAD operation, user can input "0" or press "enter" then end process of this menu. In case of non-zero-length AAD, user can select AAD pattern for encryption and decryption as shown in [Figure 3-3.](#page-4-0)
- c) There are four pattern to fill AAD memory.
	- a. zero pattern
	- b. 8-bit counter
	- c. 16-bit counter
	- d. 32-bit counter
- d) AAD memory will be filled with selected pattern by the number of AAD and zeropadding to become 128-bit padded data.

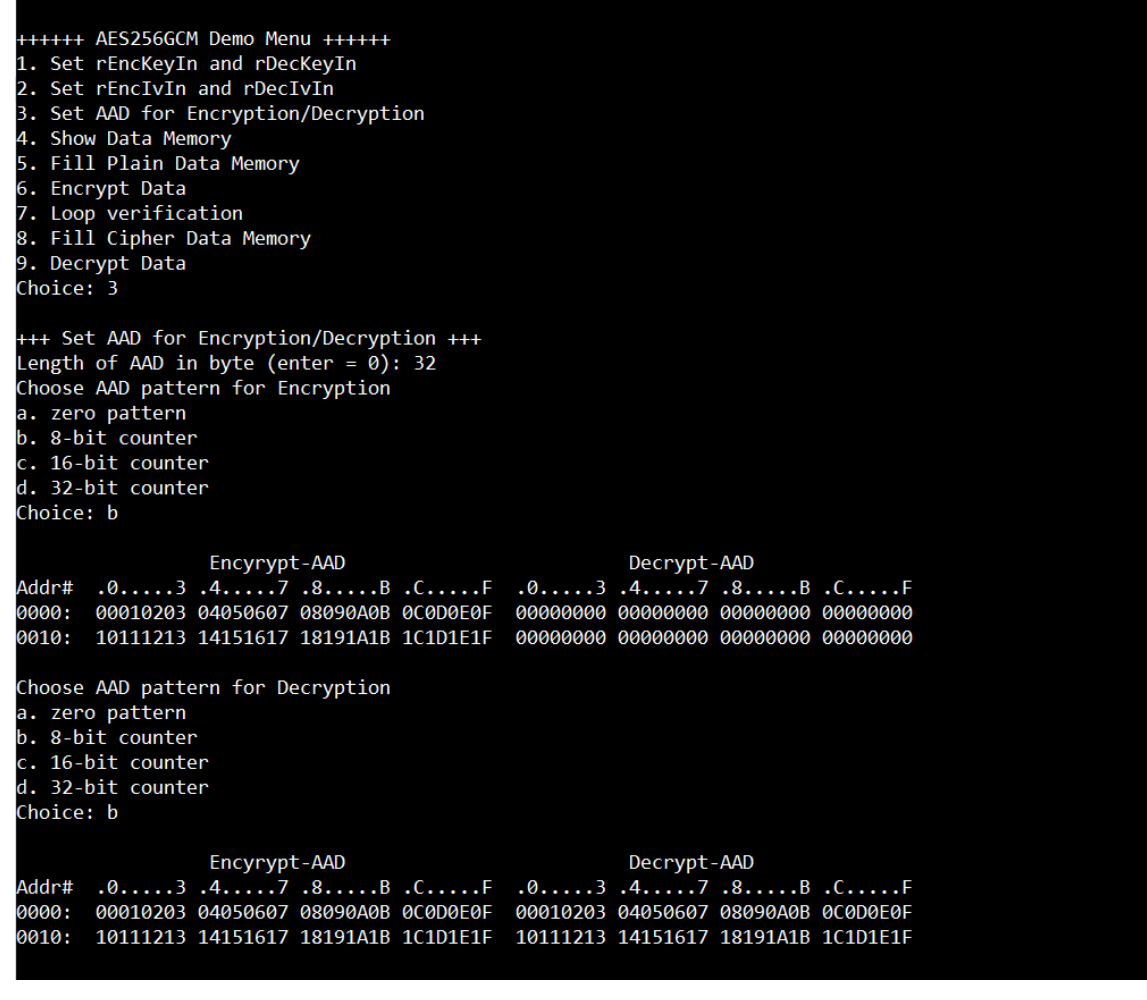

#### <span id="page-4-0"></span>Figure 3-3 Displayed data when set AAD pattern

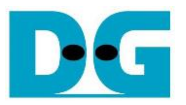

#### **3.4 Show Data Memory**

To show AAD and data in memory, user can select "Show Data Memory". AAD will be shown by the number of AAD that user already set in menu "Set AAD for Encryption/Decryption". User can input the desired length of data in byte to show. Both plain data and cipher data will be displayed in table-form as shown in [Figure 3-4.](#page-5-0) User can press "enter" key to skip putting the number of data, then serial console will display 80 bytes of plain data and cipher data at address 0x0000- 0x004F in five rows of table.

++++++ AES256GCM Demo Menu ++++++ 1. Set rEncKeyIn and rDecKeyIn 2. Set rEncIvIn and rDecIvIn 3. Set AAD for Encryption/Decryption 4. Show Data Memory 5. Fill Plain Data Memory 6. Encrypt Data 7. Loop verification 8. Fill Cipher Data Memory 9. Decrypt Data Choice: 4 +++ Show Data Memory +++ Length of AAD : 32 byte(s) Encyrypt-AAD Decrypt-AAD Addr# .0.....3 .4......7 .8.....B .C......F .0.....3 .4.....7 .8.....B .C.....F<br>0000: 00010203 04050607 08090A0B 0C0D0E0F 00010203 04050607 08090A0B 0C0D0E0F 0010: 10111213 14151617 18191A1B 1C1D1E1F 10111213 14151617 18191A1B 1C1D1E1F Number of Data in byte (enter = 80): 64 Cipher Data Plain Data Addr# 0000: 00000000 00000000 00000000 00000000 00000000 00000000 00000000 00000000 00000000 00000000 00000000 00000000 00000000 00000000 00000000 00000000 0010: 00000000 00000000 00000000 00000000 00000000 00000000 00000000 00000000

<span id="page-5-0"></span>Figure 3-4 Displayed data when input the desired length of data

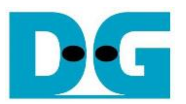

#### **3.5 Fill Plain Data Memory**

Step to fill plain data in memory as follows

- a) Select "Fill Plain Data Memory".
- b) Input the desired length of data in byte. In case of zero-length plain data operation, user can input "0" or press "enter" on keyboard then end process of this menu. In case of non-zero-length plain data, user can select data pattern.
- c) There are four pattern to fill memory.
	- a. zero pattern
	- b. 8-bit counter
	- c. 16-bit counter
	- d. 32-bit counter
- e) Whole plain-data memory is filled with selected pattern by the number of input data length and zero-padding to become 128-bit padded data as displayed in [Figure 3-5.](#page-6-0)

<span id="page-6-0"></span>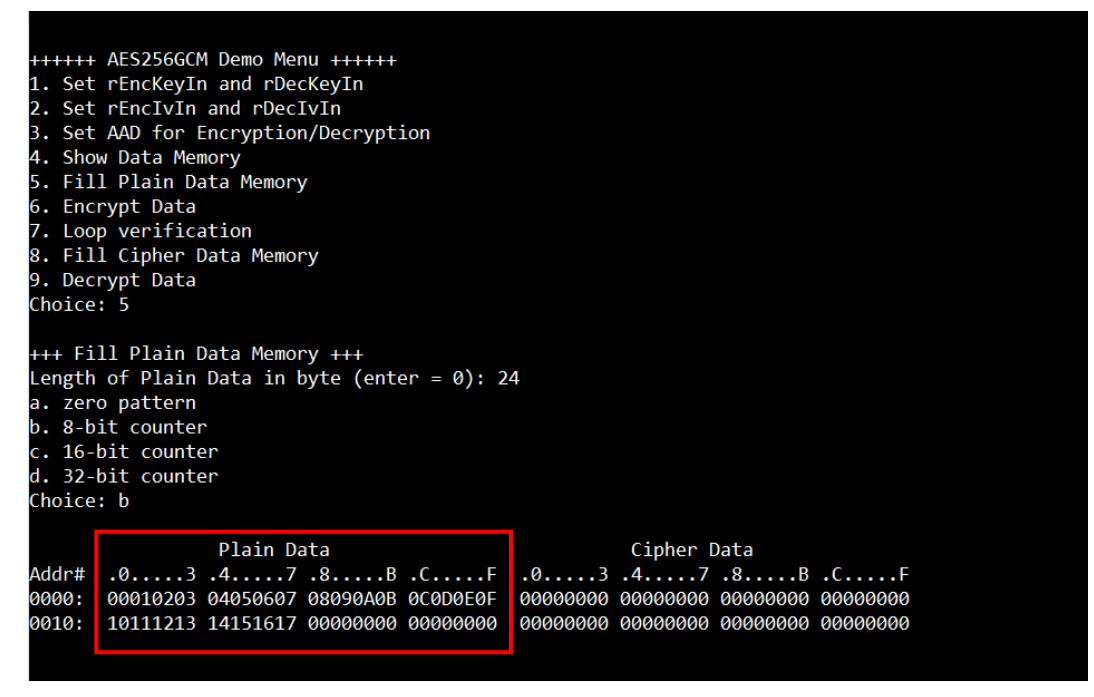

Figure 3-5 Displayed data when set plain data length and data pattern

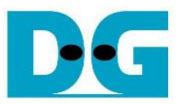

### **3.6 Encrypt**

Select "Encrypt" to encrypt plain data in memory. Current length of AAD, encryption AAD and length of plain data are printed on serial console. When the encryption process is finished, both plain data and cipher data will be displayed in table-form and 128-bit encryption tag will be printed as shown in [Figure 3-6.](#page-7-0)

++++++ AES256GCM Demo Menu ++++++ 1. Set rEncKeyIn and rDecKeyIn 2. Set rEncIvIn and rDecIvIn 3. Set AAD for Encryption/Decryption 4. Show Data Memory 5. Fill Plain Data Memory 5. Encrypt Data 7. Loop verification<br>8. Fill Cipher Data Memory 9. Decrypt Data Choice: 6 +++ Encrypt +++ Length of encrypt-AAD: 32 Decrypt-AAD Encyrypt-AAD 0010: 10111213 14151617 18191A1B 1C1D1E1F 10111213 14151617 18191A1B 1C1D1E1F Length of Plain Data : 24 Cipher Data Plain Data .0.....3 .4.....7 .8.....B .C.....F<br>25EE990E B6FBC34B 57CCD8FE B449DAE9 Addr# 0000: 00010203 04050607 08090A0B 0C0D0E0F 0010: 10111213 14151617 00000000 00000000 85886BFD C0621CC7 00000000 00000000 Tag : 2AE1CF6BB89A1883F969FCA2DCB420A3

<span id="page-7-0"></span>Figure 3-6 Serial console after finished encryption process

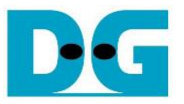

#### **3.7 Loop verification**

Select "Loop verification", to check both encryption and decryption. In this menu, plain data in memory will be encrypted with current encryption key, IV and AAD and be stored in cipher data memory which is already cleared.

Then decryption is started, the cipher data will be decrypted with current decryption key, IV and AAD which user could set to be different from encryption parameters. The decrypted data will be stored in plain data memory which is already cleared.

If the decrypted data does not match with plain data input, the first address of the decrypted data which does not match and the data in memory will be printed in table-form on serial console as shown in [Figure 3-7.](#page-8-0)

If the decryption tag does not match with encryption tag, both encryption tag and decryption tag will be printed on serial console as shown in [Figure 3-8.](#page-9-0)

If the decrypted data and decryption tag match with plain data input and encryption tag, respectively, "Loop verification succeeded." is printed on serial console as shown in [Figure 3-9.](#page-9-1)

<span id="page-8-0"></span>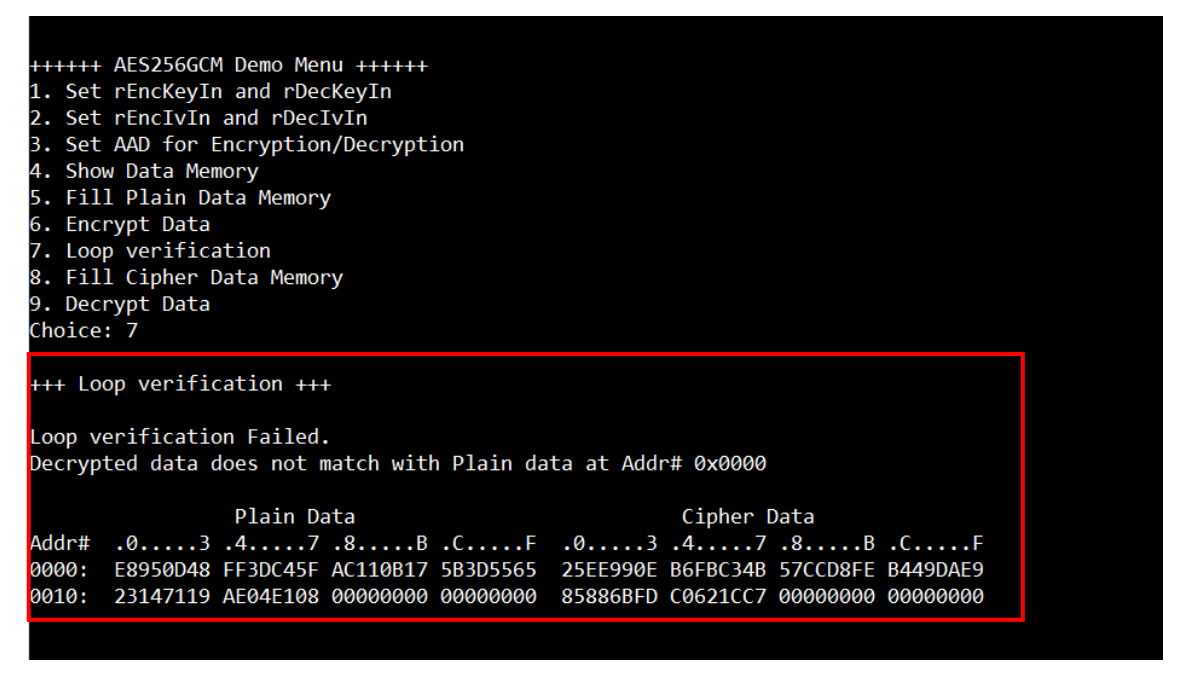

Figure 3-7 Serial console after loop verification is failed with data error

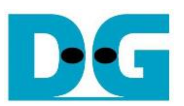

++++++ AES256GCM Demo Menu ++++++ 1. Set rEncKeyIn and rDecKeyIn 2. Set rEncIvIn and rDecIvIn 3. Set AAD for Encryption/Decryption 4. Show Data Memory 5. Fill Plain Data Memory 6. Encrypt Data o. Encrypt Bata<br>7. Loop verification<br>8. Fill Cipher Data Memory 9. Decrypt Data Choice: 7 +++ Loop verification +++ Loop verification Failed. Decryption tag does not match with Encryption tag. Encryption tag : 0DD97248FCAE666D0D890ACB32D0C628 Decryption tag : E9FC688B3ADFB857E2C1C475447D729E

#### Figure 3-8 Serial console after loop verification is failed with tag error

<span id="page-9-0"></span>++++++ AES256GCM Demo Menu ++++++ 1. Set rEncKeyIn and rDecKeyIn 2. Set rEnclyIn and rDecIvIn<br>3. Set AAD for Encryption/Decryption 4. Show Data Memory 5. Fill Plain Data Memory 6. Encrypt Data 7. Loop verification<br>8. Fill Cipher Data Memory 9. Decrypt Data Choice: 7

<span id="page-9-1"></span>+++ Loop verification +++ Loop verification succeeded.

#### Figure 3-9 Serial console after loop verification is succeeded

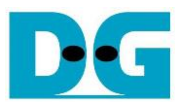

#### **3.8 Fill Cipher Data Memory**

Step to fill cipher data in memory as follows

- a) Select "Fill Cipher Data Memory".
- b) Input the desired length of data in byte. In case of zero-length cipher data operation, user can input "0" or press "enter" on keyboard then end process of this menu. In case of non-zero-length cipher data, user can select data pattern.
- c) There are four pattern to fill memory.
	- a. zero pattern
	- b. 8-bit counter
	- c. 16-bit counter
	- d. 32-bit counter
- f) Whole cipher-data memory is filled with selected pattern by the number of input data length and zero-padding to become 128-bit padded data as displayed in [Figure 3-10.](#page-10-0)

<span id="page-10-0"></span>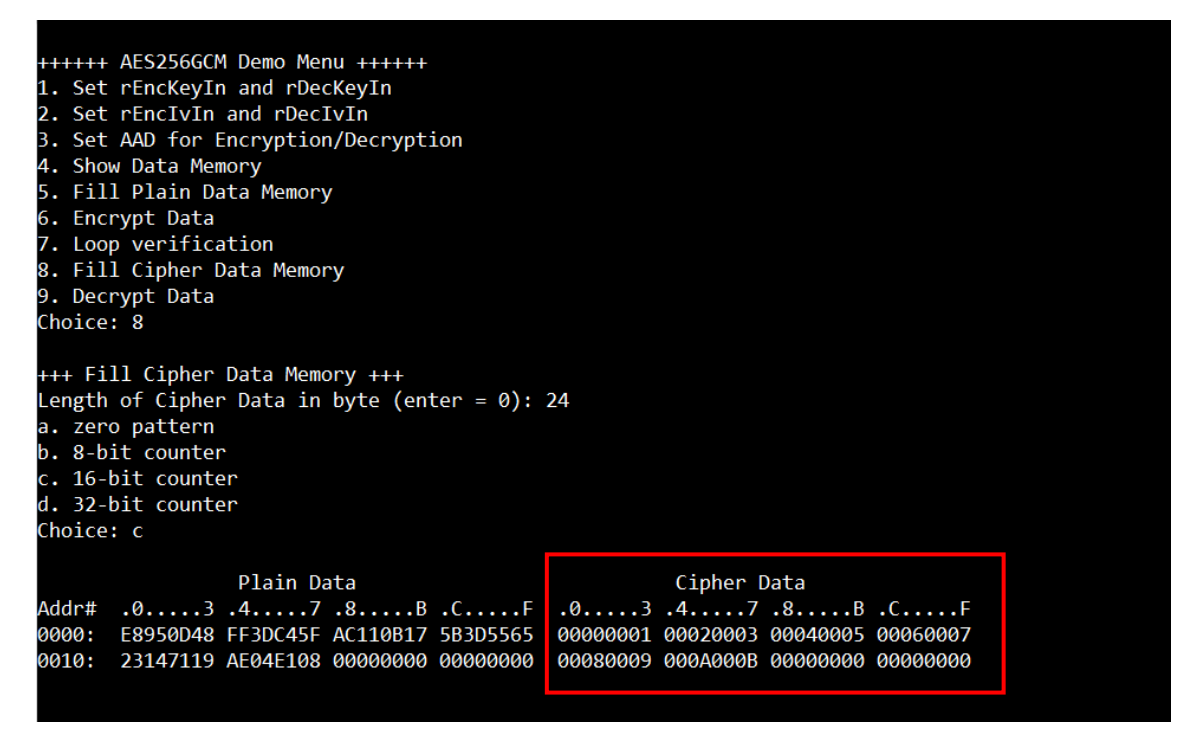

Figure 3-10 Displayed data when set cipher data length and data pattern

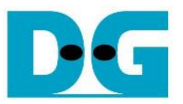

## **3.9 Decrypt**

Select "Decrypt" to decrypt cipher data in memory. Current length of AAD, decryption AAD and length of cipher data are printed on serial console. When the decryption process is finished, both plain data and cipher data will be displayed in table-form and 128-bit decryption tag will be printed as shown in [Figure 3-11.](#page-11-0)

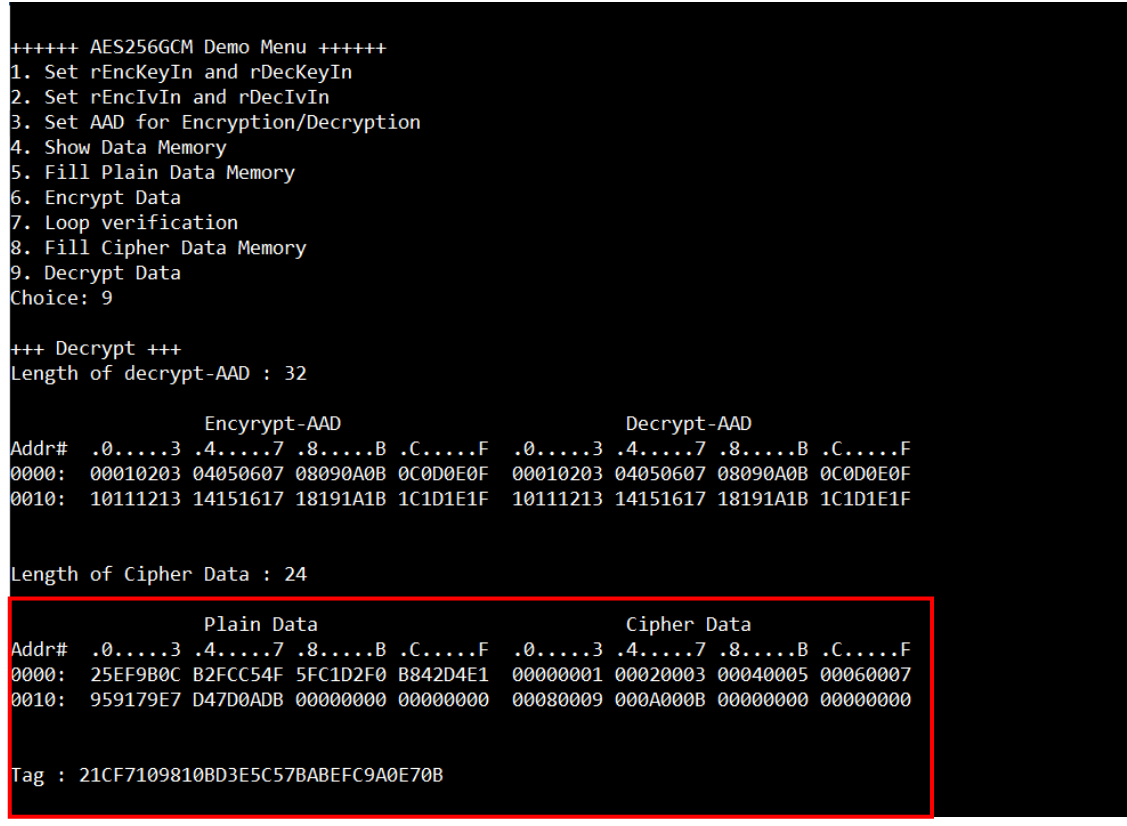

<span id="page-11-0"></span>Figure 3-11 Serial console after finished decryption process

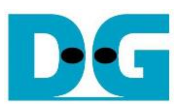

## **4 Revision History**

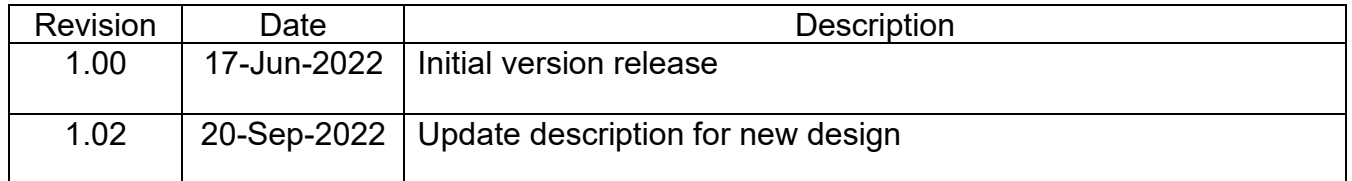